## **Activities to be carried out by Bank Team**

#### **Prerequisites:**

- o Verify whether Latest WCS & CHT Loaded for the Business Date
- o Ensure the state of the Specific Session(CTS/NON-CTS) from Session Monitor page on ECPIX .(i.e.) supposed to be Receiving Files
- o Make sure that there should not be any ERROR in System Monitor page on ECPIX .If so, then need to retry the same.

#### **Process:**

- o Once the Prerequisite's has been done, Bank Team can start processing the files from Capture to CHI.
- o Crosscheck whether file are moved from Total file state to Send Error. If not, then some file may be in Bundle Monitor

Outward Exchange Files

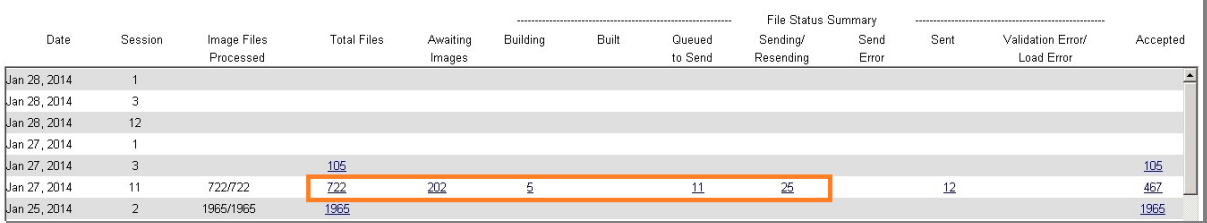

o Make sure that there should not be any files stagnating in Bundle Monitor for the Specific Session .If so , Close the bundle if enabled or wait for the Bundle Closing time

### **Steps to write files through media:**

o Now , Goto -> Desktop -> Double Click on Ecpix Media Manager .Click Controller

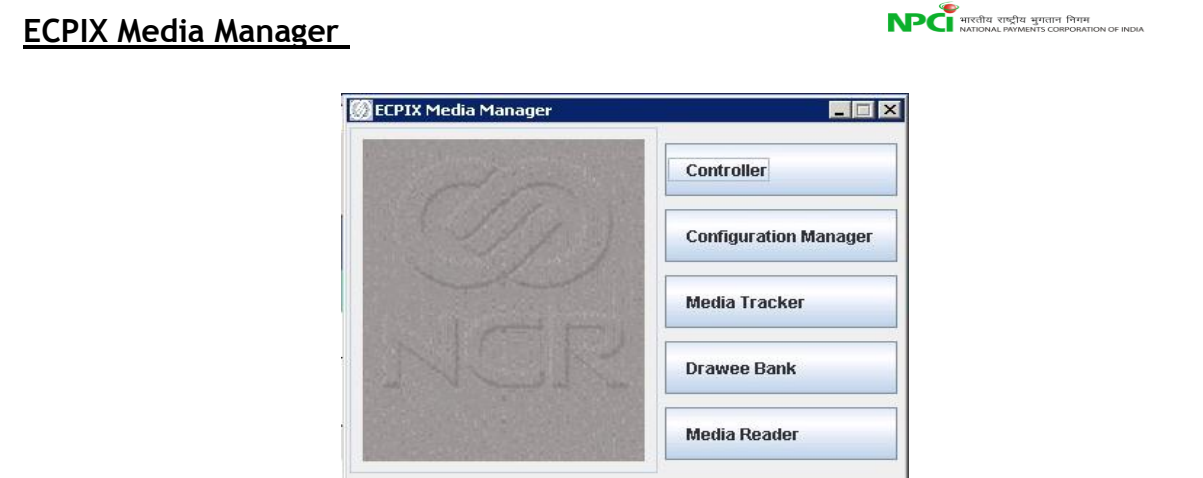

o Another window will Appear, Select the file type as Session Files from the Drop down list and provide CHI Routing Number .Once done Click Submit button

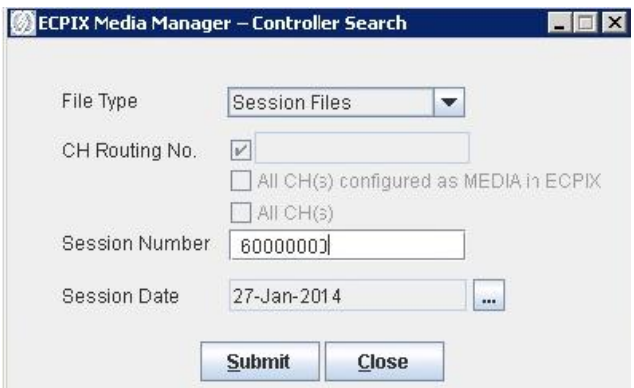

o After giving Submit , Check the select All Button at end of the Window and Give Burn

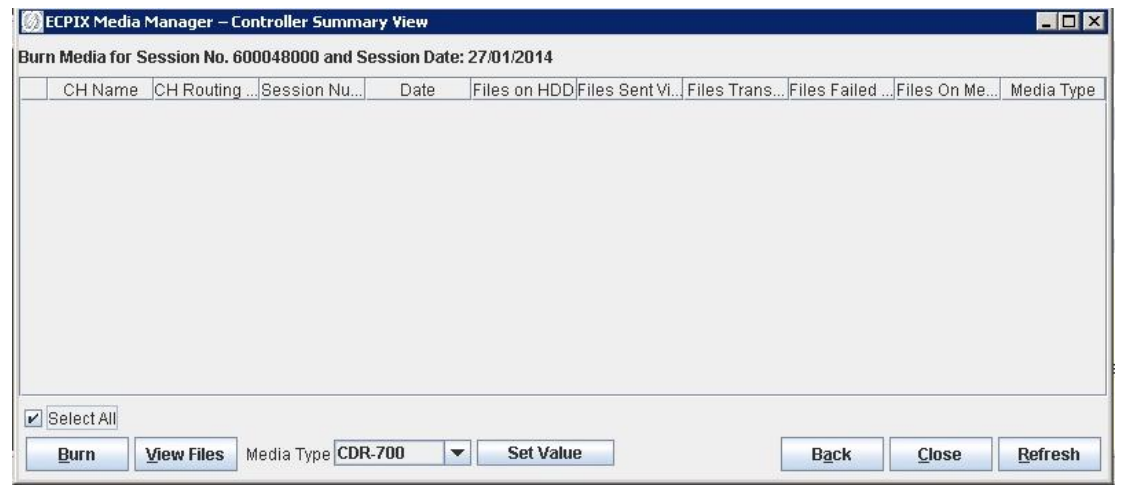

o ISO file will be created on C:\ location .Same can be written on Media using Roxio Creator available on CHI Server.

### **ECPIX Media Manager**

- o Go to Transmission Status on ECPIX page of CHI. Click Transmission Status **Offline**
- o Also need to take Backup of entire Exchange Out Folder available respective FTP ROOT drive. Zip them burn with ISO files which has taken with ECPIX Media manager

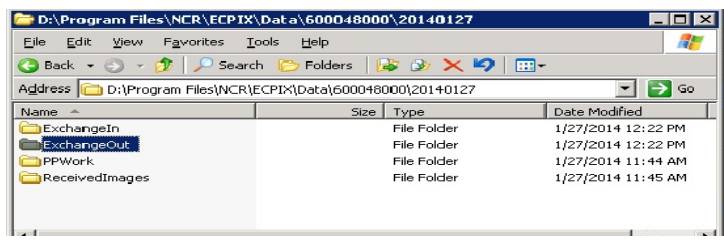

o After Burning the ISO files and Exchangeout.zip Folder, Crosscheck whether files(FDD) count are tallied with file count showing in Outward Exchange file page on ECPIX.

# **Activities to be carried out by NPCI Ops Team:**

 $\circ$  Confirm with Bank Team whether the CHI transmission Status made Offline or not.

# **Activities to be carried out by NCR Support Team:**

o After raising the Incident , need to move the files to CH which has been received through media